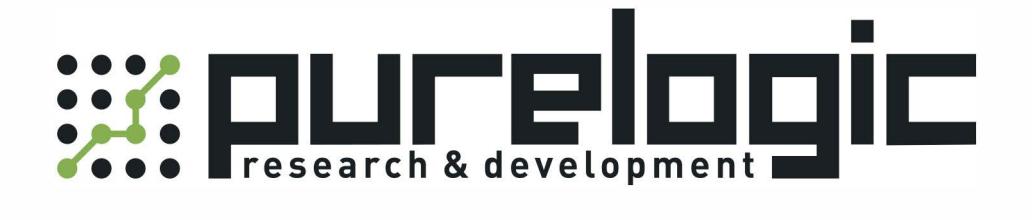

# РУКОВОДСТВО ПО ЭКСПЛУАТАЦИИ ЧПУ контроллер RZNC-0901

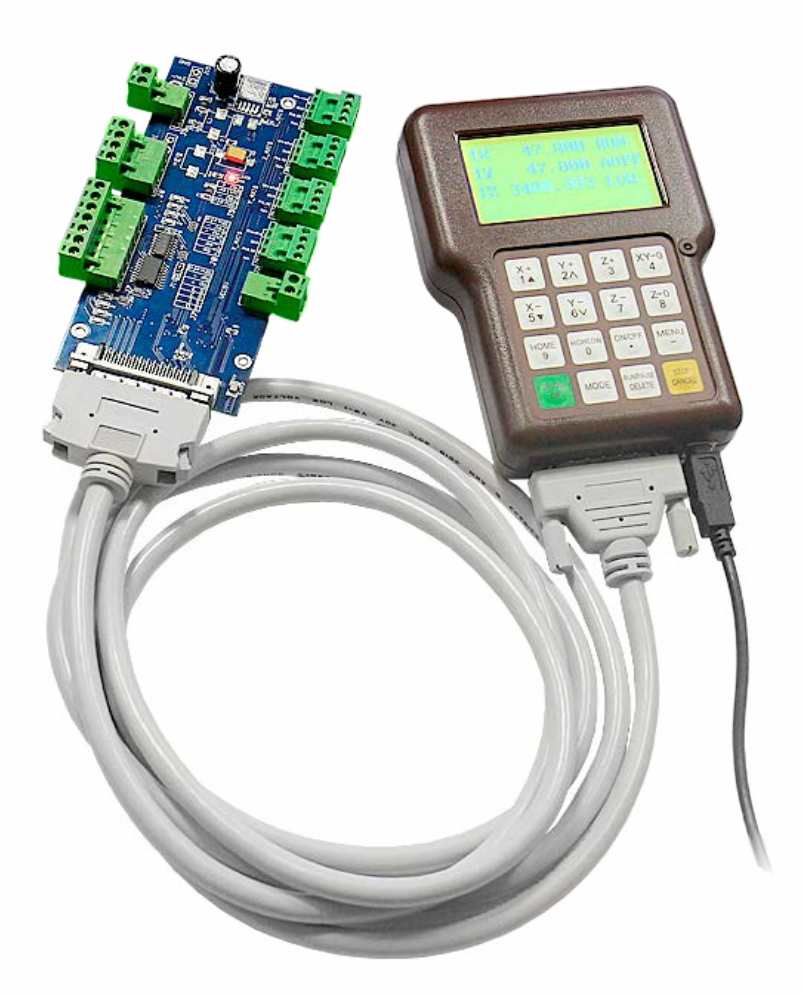

8 [800] 555-63-74 www.purelogic.ru

### 1. Наименование и артикул изделия

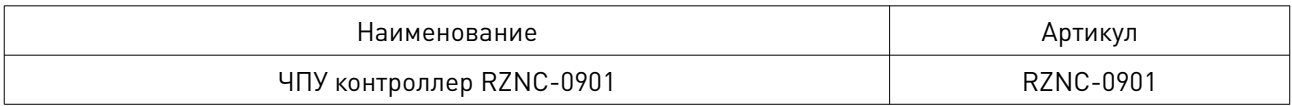

### 2. Комплект поставки: ЧПУ контроллер RZNC-0901.

#### 3. Информация о назначении продукции

Автономный DSP контроллер RZNC-0901 предназначен для управления станком ЧПУ плазменной/газовой/лазерной резки. Позволяет управлять перемещением по 3 осям по протоколу STEP/DIR с поддержкой THC. Экран разрешением 128x64 пикселей (монохром), поддержка USB флеш-носителей до 4 Гб, встроенная флеш-память 128 Мб. Контроллер состоит из пульта управления, платы коммутации, интерфейсного кабеля SICI 50 pin, USB-кабеля.

### Основные возможности ЧПУ контроллер RZNC-0901:

- благодаря применению технологии DSP обеспечивается высокая точность обработки;
- контроллер прост в установке и обслуживании;
- интуитивно понятный интерфейс устройства удобен в эксплуатации;
- встроенная память 128 Мб, поддерживается работа непосредственно с флешнакопителя (U Flash);
- поддерживается автономная работа без подключения к ПК;
- поддерживаются файлы любого размера, в том числе G-code, PLT, NC, ММG и т.д.;
- поддерживается линейная и круговая интерполяция;
- диагностика входов/выходов и сигналов;
- поддержка до 9 систем координат;
- поддержка до 6 точек прерывания;
- управление временем розжига дуги (Plasma Arc);
- возможность изменения напряжения розжига дуги;
- встроенные инструменты проверки вводимых и обрабатываемых данных;
- запоминание точки прерывания при отключении питания;
- повтор последнего действия;
- компактные размеры оборудования;
- многоязычный дисплей.

#### Внимание!

Запрещено использовать оборудование в условиях сильных электромагнитных помех. Запрещено извлекать флеш-накопитель во время обработки файла.

Запрещено вскрывать корпус контроллера, т.к. он не содержит элементов, требующих вмешательства пользователя.

# 4. Характеристики и параметры продукции

## Технические характеристики контроллера

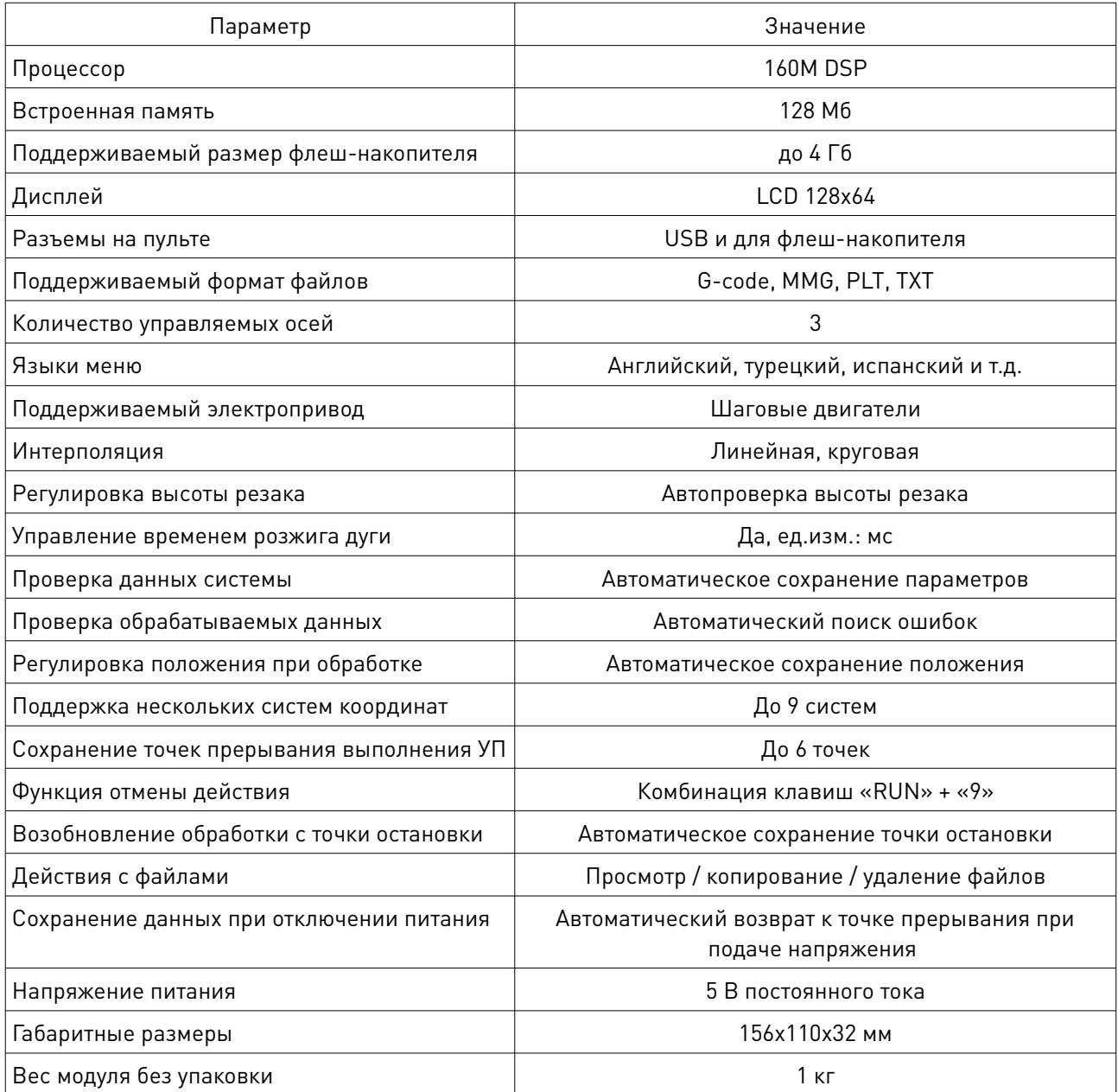

#### Структура меню контроллера

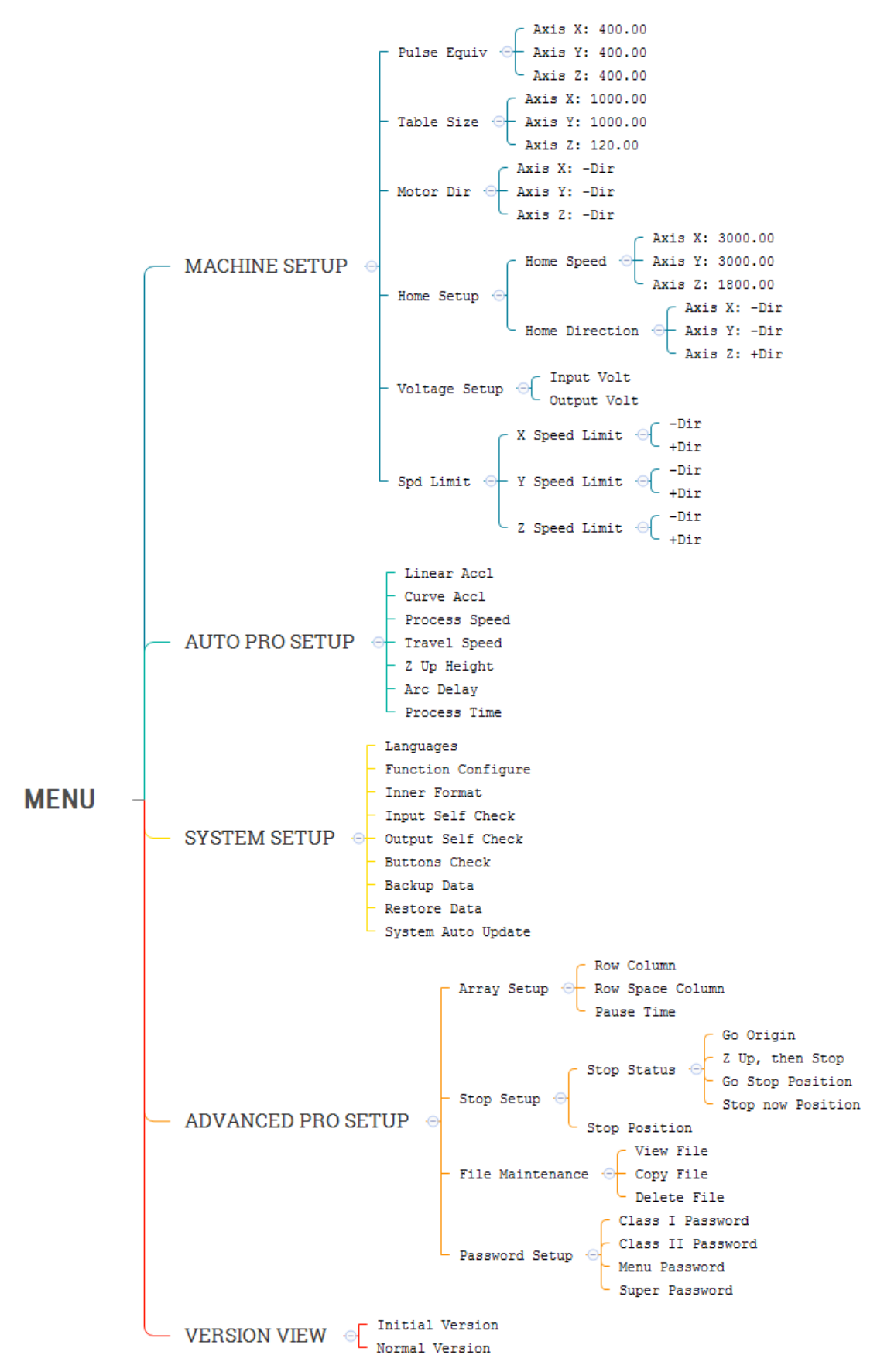

8 (800) 555-63-74

www.purelogic.ru

#### Кронштейн Разъем для флешнакопителя 0.000 MANI<br>0.000 AOFF<br>0.000 LOU Корпус Дисплей  $1\overline{Z}$ Continuous Индикатор работы  $\frac{Y+0}{4}$  $\frac{Y+}{2}$  $\frac{x}{1}$ د<br>3 Кнопки  $X - 5$  $\frac{1}{6}$ IOM<br>9 Разъем кабеля Разъем SICI 50 Pin USB-кабеля

## Меню контроллера при отключенном источнике плазмы

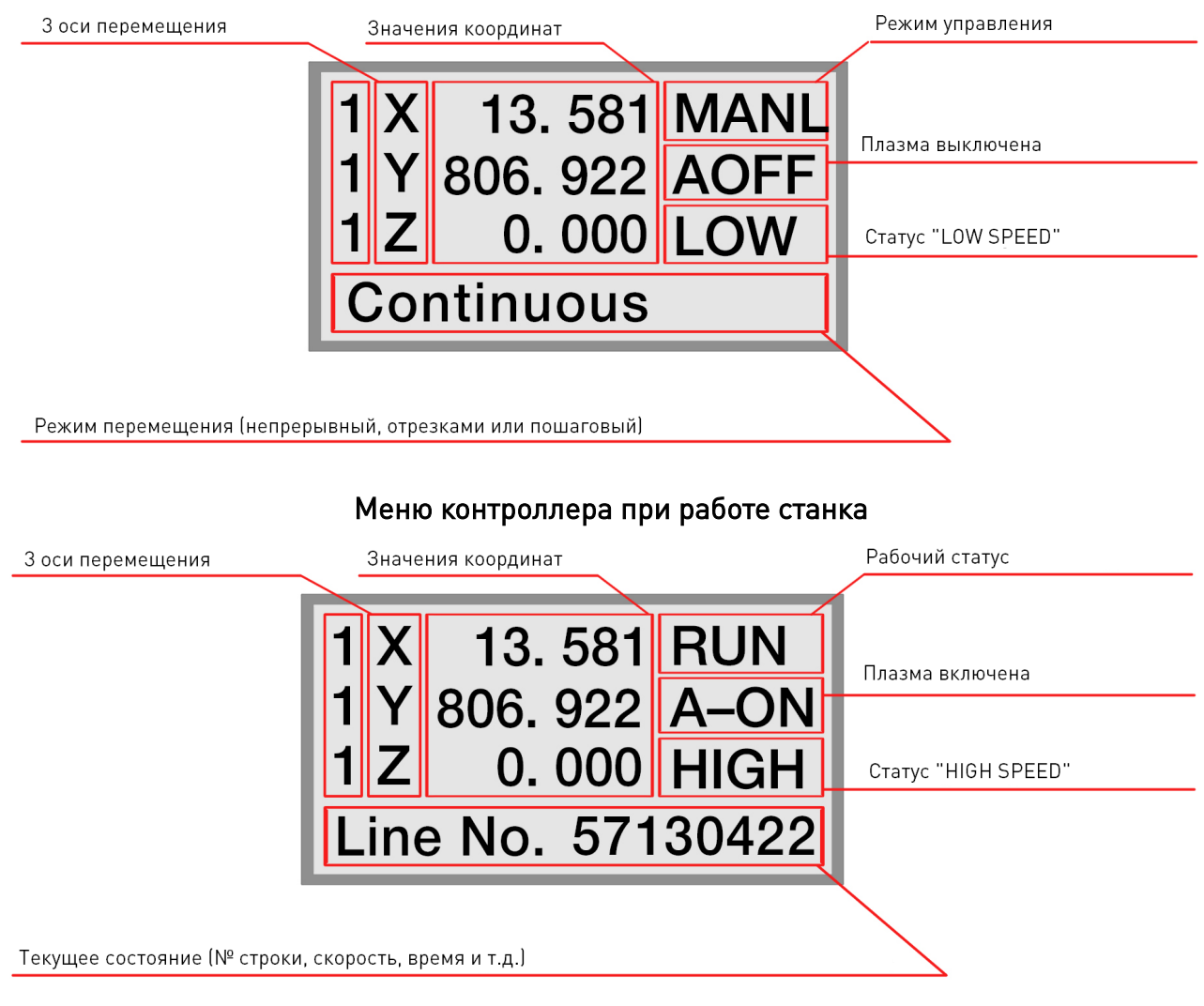

## Внешний вид пульта

## Клавиатура контроллера

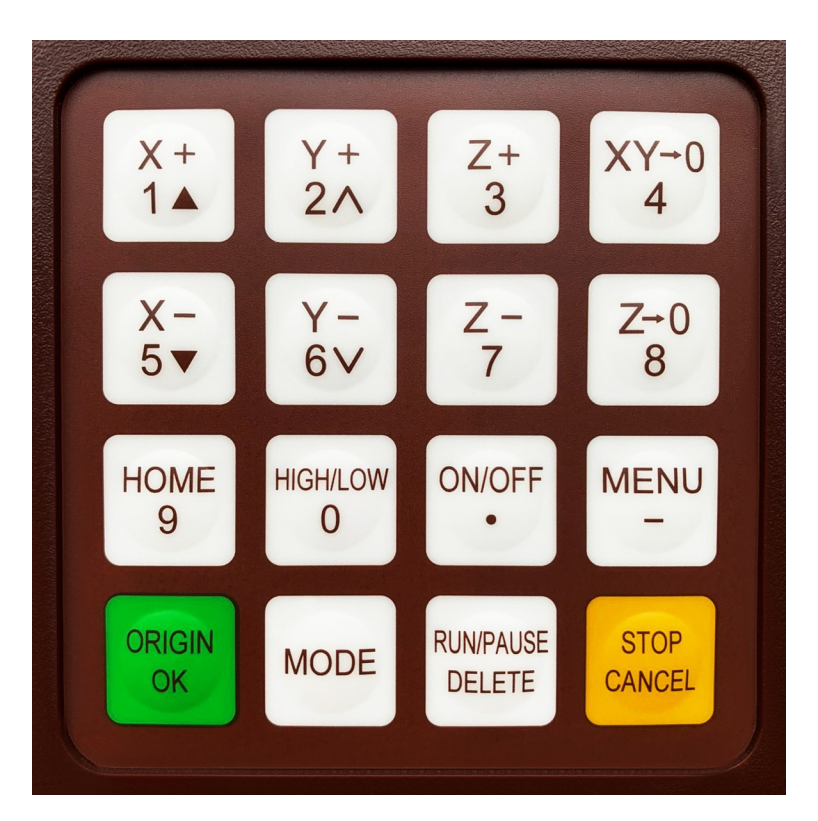

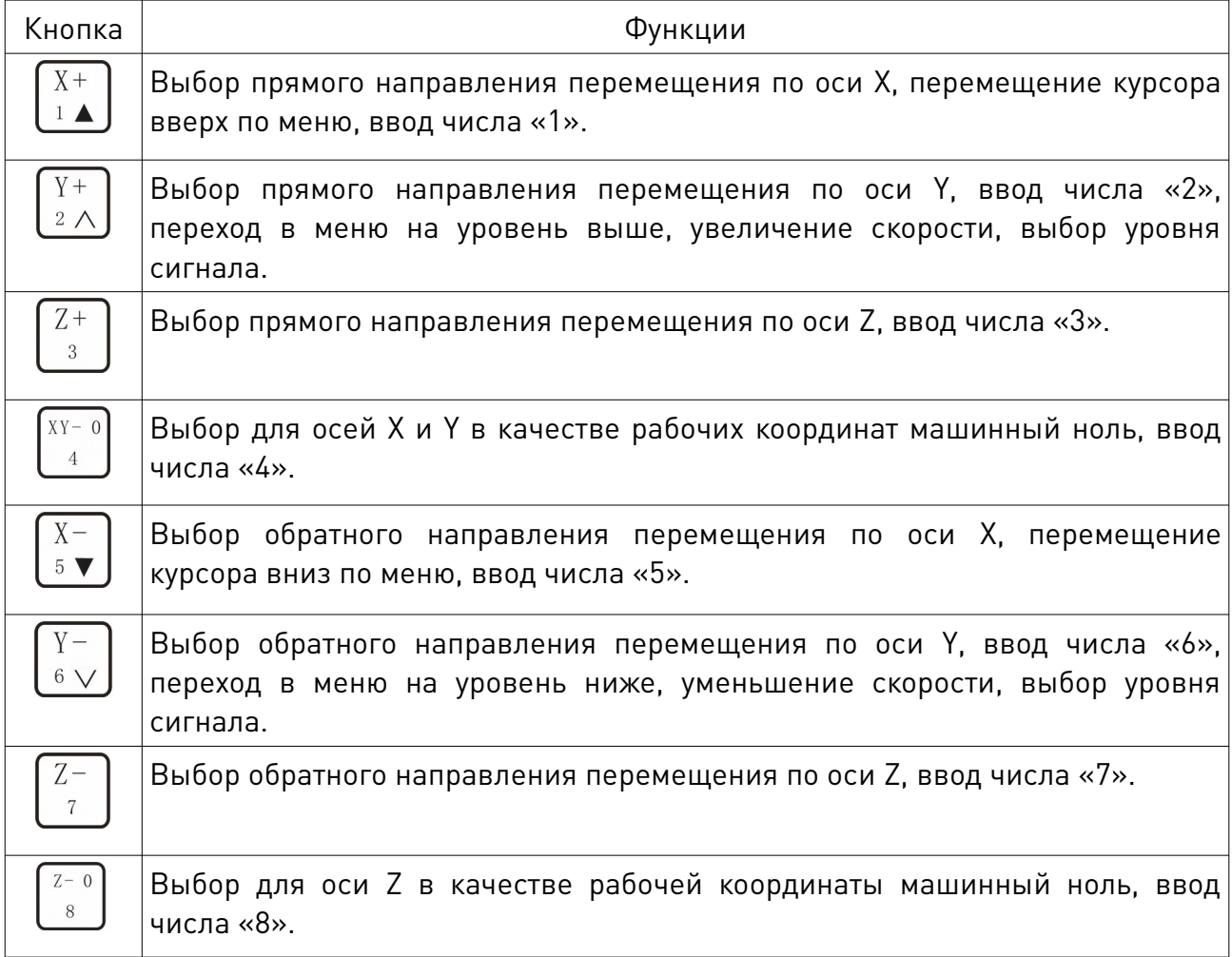

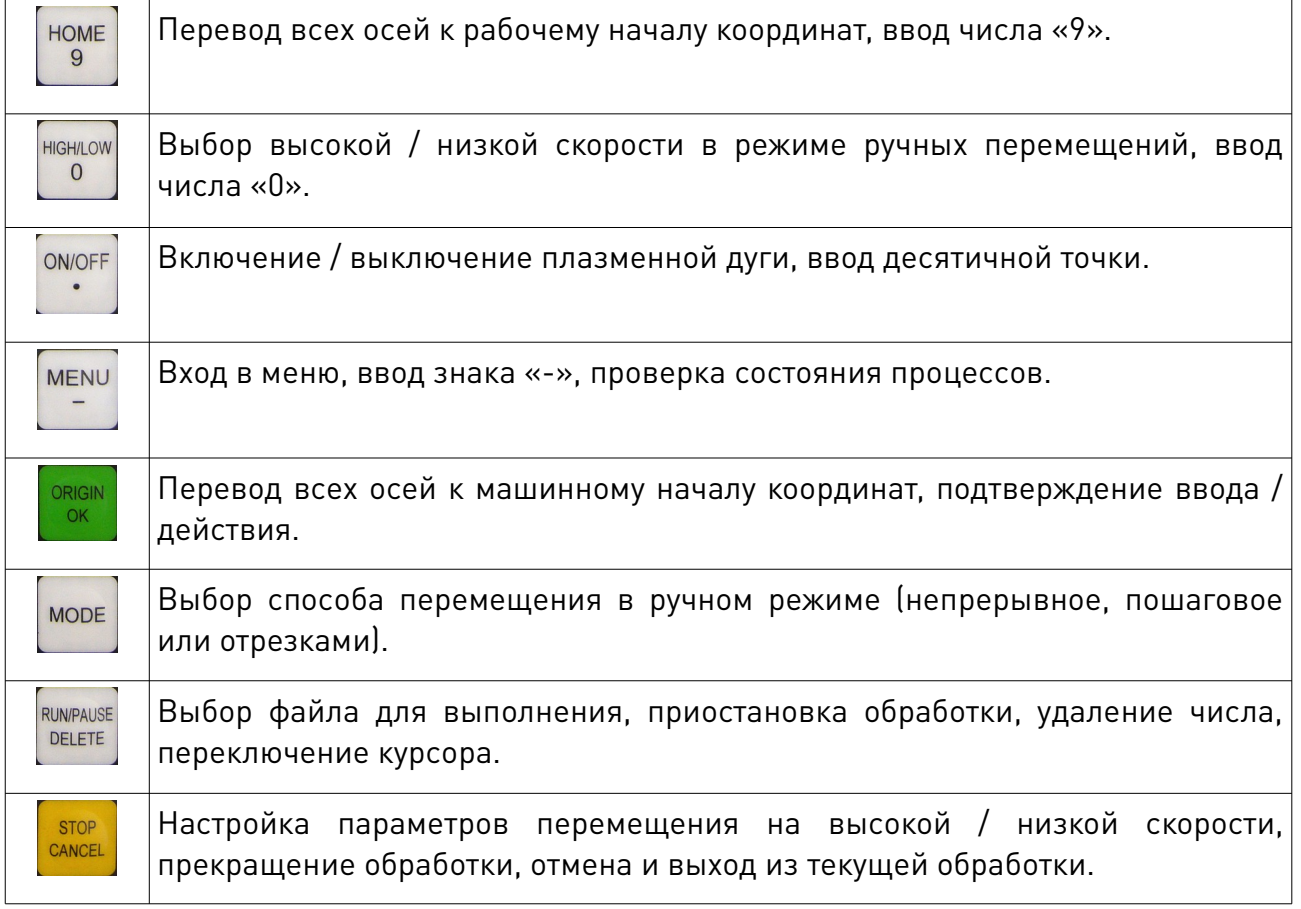

#### Сочетания кнопок

- 1. MENU + число: настройка систем рабочих координат (1-9).
- 2. MENU + ON/OFF: автопроверка и подъем для смены инструмента.
- 3. MENU + MODE: выбор другой модели обработки.
- 4. RUN/PAUSE/DELETE + HIGH/LOW/0: переход к расширенным настройкам процесса.
- 5. RUN/PAUSE/DELETE + HOME/9: повтор последней обработки (при использовании флеш-накопителя убедитесь в его установке).
- 6. ORIGIN/OK + STOP/CANCEL: просмотр справки.

## 5. Схема подключения контроллера

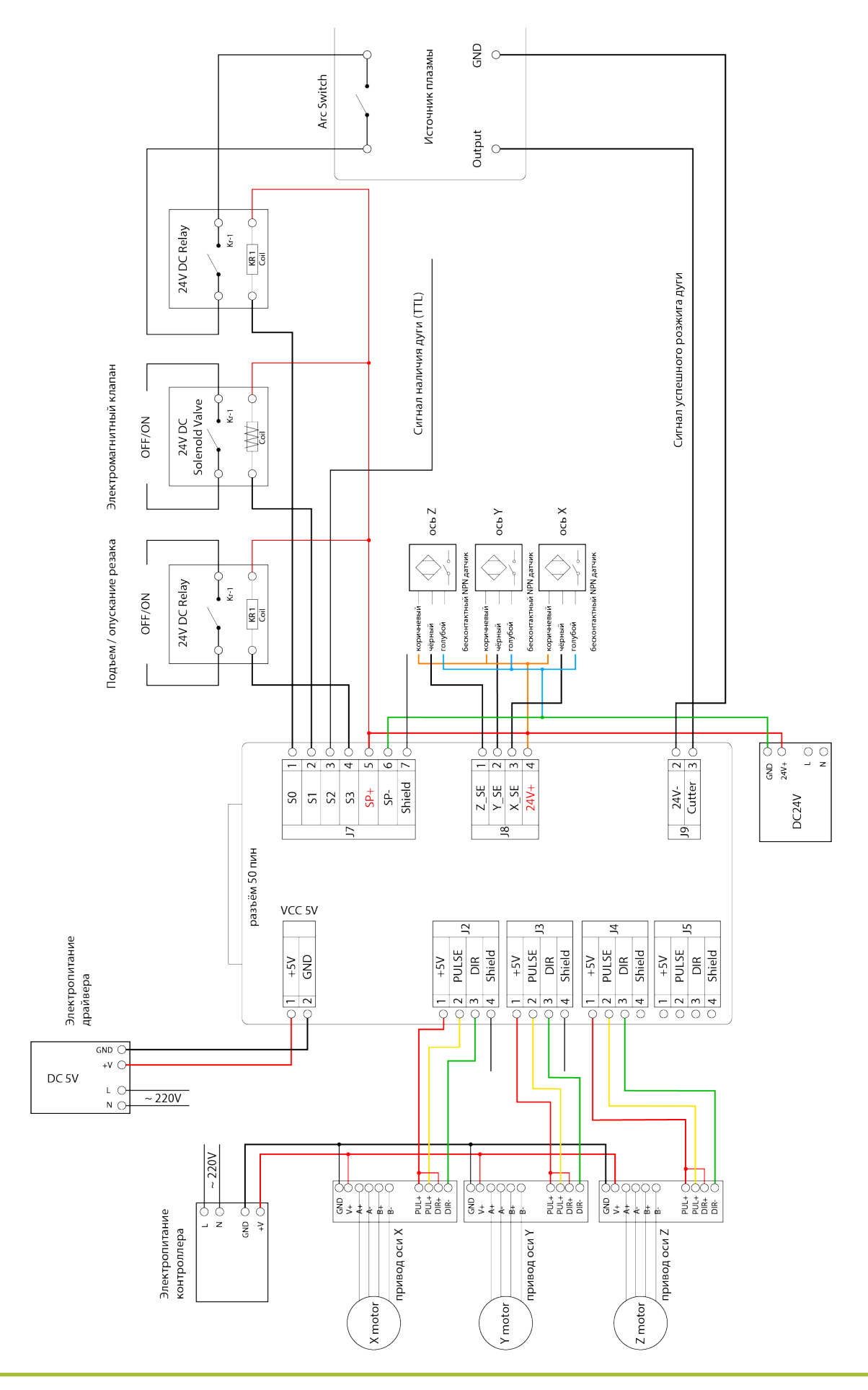

8 (800) 555-63-74

www.purelogic.ru

## 6. Настройка количества сигналов на единицу расстояния

1. Подключите контроллер к компьютеру или станку, включите питание. На дисплее отобразится предложение обнулить оси (GOTO HOME?).

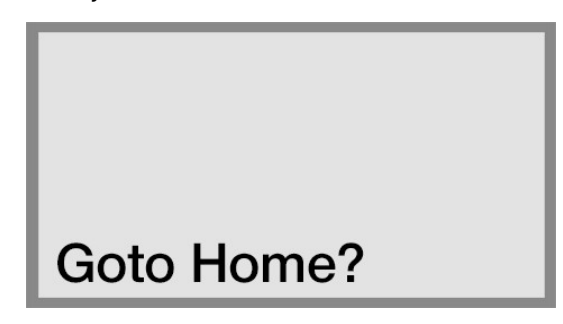

2. Нажмите кнопку DELETE, после чего на дисплее отобразится состояние ручного управления перемещением.

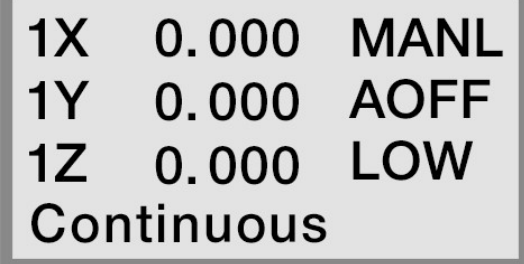

Примечание.

При первом включении количество сигналов на единицу расстояния не настроено корректно, поэтому необходимо сбросить значения кнопкой DELETE. При следующих включениях контроллера, после установления корректных значений, необходимо нажимать кнопку OK для обнуления осей.

3. Нажмите кнопку MENU для перехода в меню настроек.

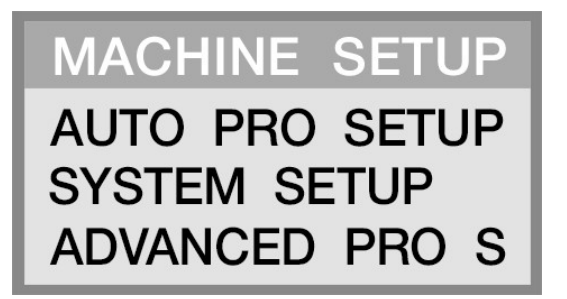

4. Выберите пункт MACHINE SETUP и нажмите OK для перехода к настройкам станка.

**Pulse Equiv Table Size** Motor Dir **Home Setup** 

5. Выберите пункт PULSE EQUIVALENT и нажмите OK для перехода к настройкам.

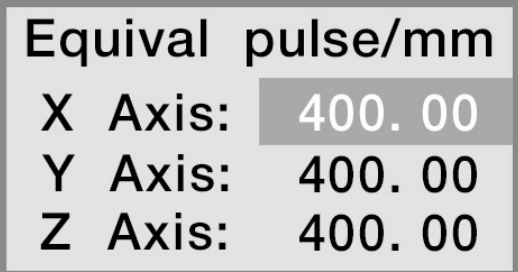

6. Убедитесь, что количество сигналов по оси Х равно 400. В противном случае значение требуется исправить, как показано ниже. Например, значение по оси X равно 320.

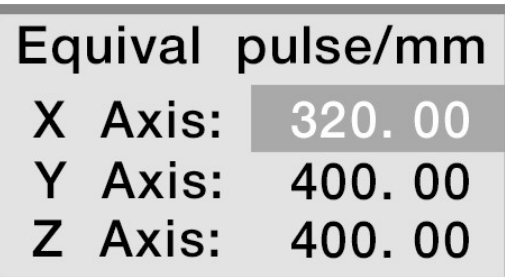

Наберите при помощи кнопок значение 400. В случае ошибки используйте кнопку DELETE.

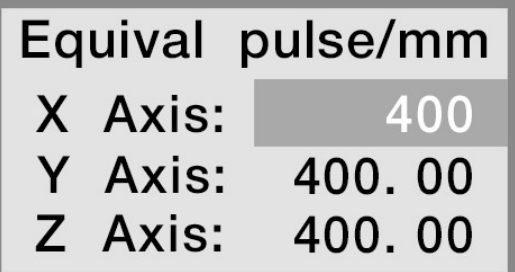

Нажмите кнопку OK для подтверждения ввода.

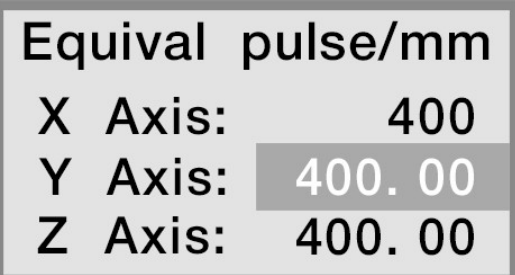

Нажмите кнопку OK для сохранения введенного значения и CANCEL для выхода из подменю.

> **Pulse Equiv Table Size** Motor Dir **Home Setup**

Нажмите кнопку OK для сохранения введенного значения и CANCEL для выхода из подменю.

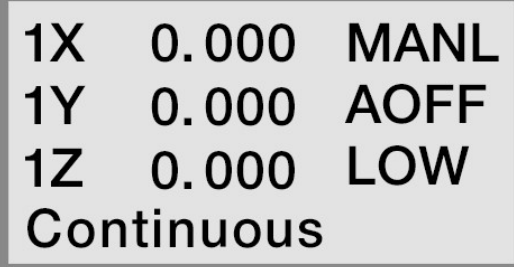

Дважды нажмите кнопку MODE. На дисплее активируется ячейка DISTANCE.

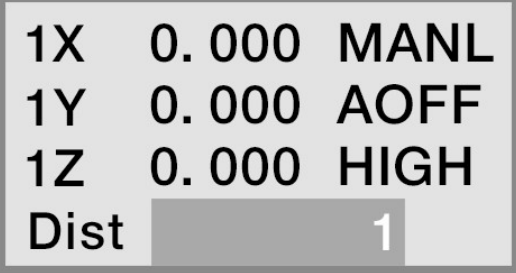

Диапазон значений расстояния, соответствующего 1 сигналу, колеблется от 1 до 100. Введите значение 100 с помощью кнопок.

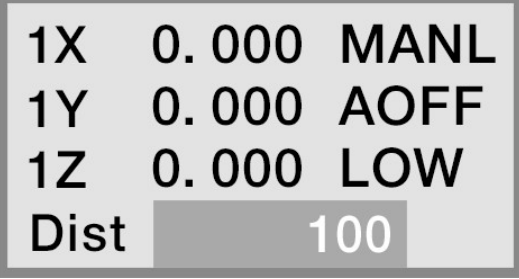

Нажмите кнопку OK для сохранения параметра.

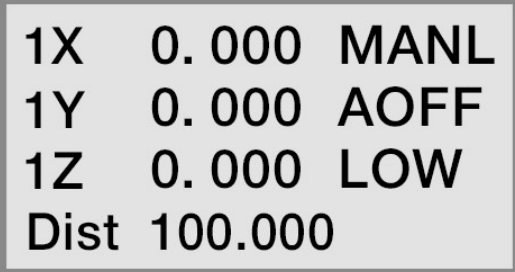

После этого необходимо измерить расстояние перемещения на станке для вычисления корректного значения количества сигналов на единицу расстояния.

11. Нажмите один раз кнопку Х+ для начала перемещения по оси Х. Измерьте расстояние от машинного начала координат до точки остановки. Например, измеренное расстояние равняется 50 мм.

12. Рассчитаем значение по эмпирической формуле: (50х400)/100=200. Следовательно, количество сигналов на единицу расстояния по оси Х составляет 200 имп/мм.

13. Нажмите кнопку MENU для перехода в меню настроек станка, затем выберите пункт PULSE EQUIVALENT и измените значение количества сигналов на единицу расстояния по оси Х с «400» на «200», как показано ниже.

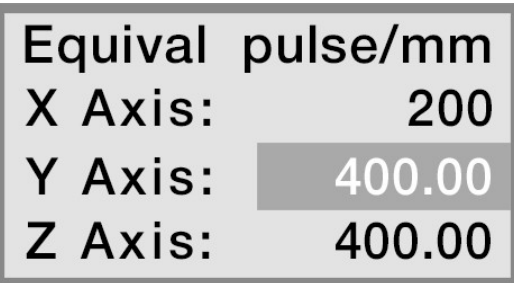

14. Аналогично настройте количество сигналов на единицу расстояния по осям Y и Z. Примечание. Обязательно выполняйте возврат на базу (GOTO HOME) для настраиваемой оси!

## 7. Настройка функции возврата на базу (HOME)

1. Войдите в меню настройки станка (MACHINE SETUP FUNCTION).

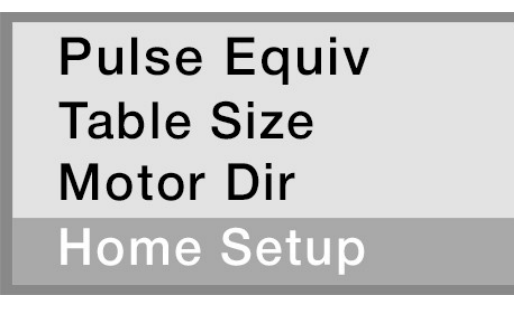

2. Выберите пункт HOME SETUP и нажмите OK для входа в меню настроек возврата на базу.

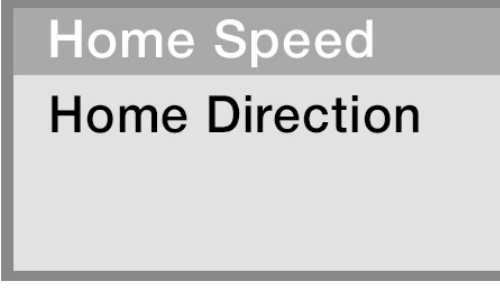

3. Выберите пункт настройки скорости возврата на базу HOME SPEED и нажмите OK.

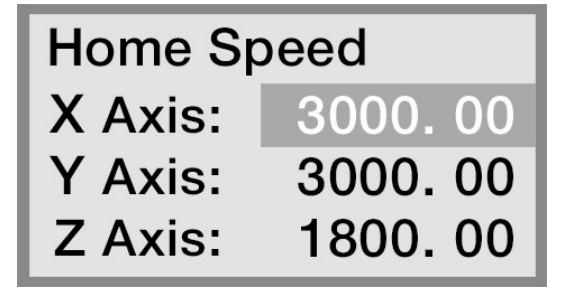

4. Если параметры скорости станка известны, нажмите кнопку DELETE и введите необходимое значение.

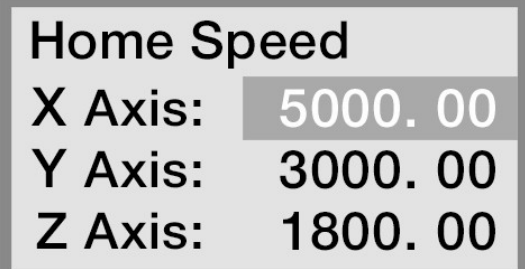

Примечание. Установленная скорость возврата на базу должна соответствовать возможностям драйвера и двигателя. В противном случае возможно повреждение станка!

5. Установите скорость возврата на базу для осей Y и Z.

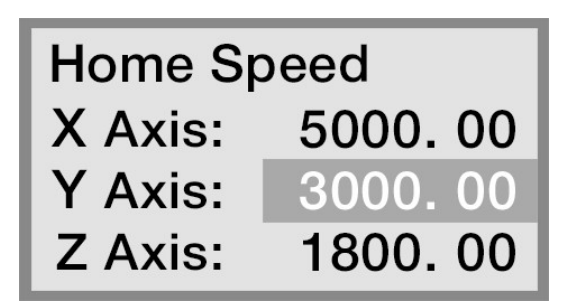

6. После завершения настройки нажмите OK для сохранения значений и возврата в меню настройки базы станка.

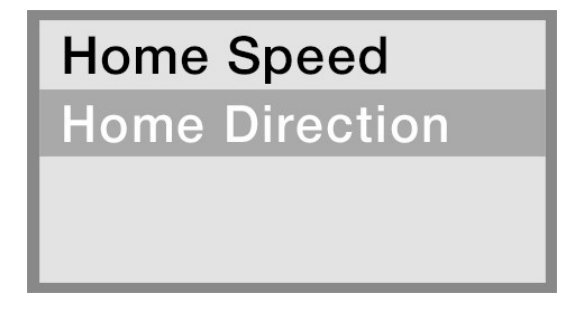

7. Перед настройкой направления возврата на базу HOME DIRECTION необходимы определенные пояснения. Направление возврата на базу зависит от датчика нуля (HOME SWITCH). Эти датчики могут быть различными: индуктивными, емкостными, оптическими, магнитными или контактными механическими.

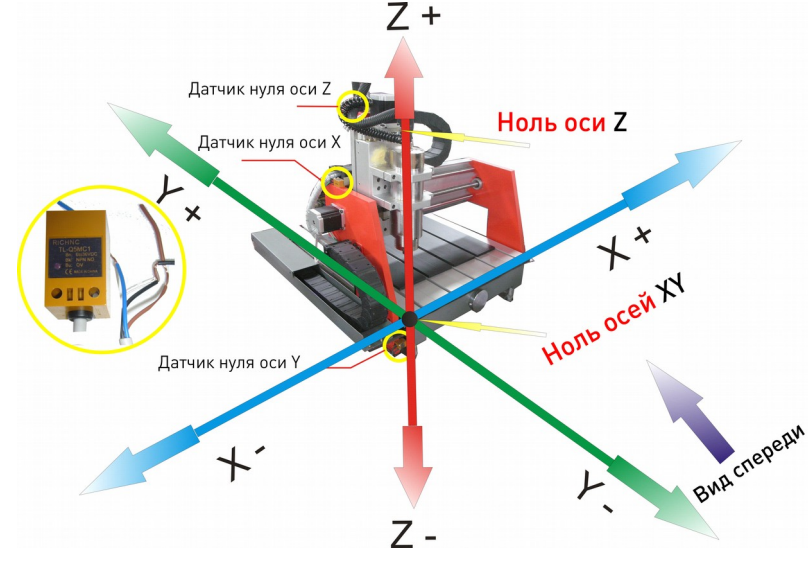

8 (800) 555-63-74

Пример.

При нажатии на кнопку Х+ резак переместится вправо, при нажатии на кнопку Х- резак переместится влево.

При нажатии на кнопку Y+ резак переместится вперед, при нажатии на кнопку Y- резак переместится назад.

При нажатии на кнопку Z- резак опустится вниз, при нажатии на кнопку Z+ резак поднимется вверх.

Ось Х: так как датчик нуля по оси Х расположен в левой части станка, направление возврата на базу по оси Х — налево, что соответствует -DIR.

Ось Y: так как датчик нуля по оси Y расположен в передней части станка, направление возврата на базу по оси Y— вперед, что соответствует -DIR.

Ось Z: так как датчик нуля по оси Z расположен в верхней части станка, направление возврата на базу по оси Z – вверх, что соответствует +DIR.

8. Установите направление возврата на базу по осям.

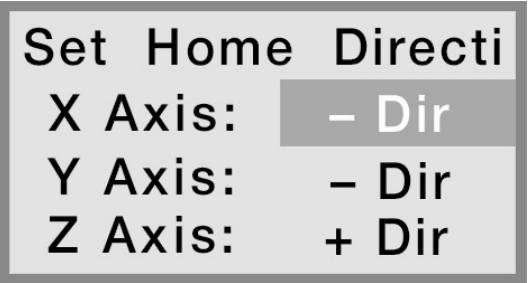

9. Нажмите OK для сохранения настроек и перехода к следующему этапу.

Примечание. В зависимости от конструкции станка, направления возврата на базу могут различаться от приведенного примера.

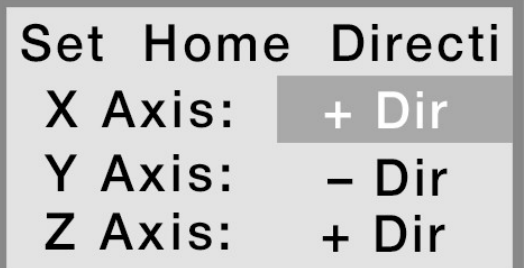

## 8. Настройка размеров станка

1. В меню настроек станка необходимо выбрать пункт TABLE SIZE / размер рабочего стола.

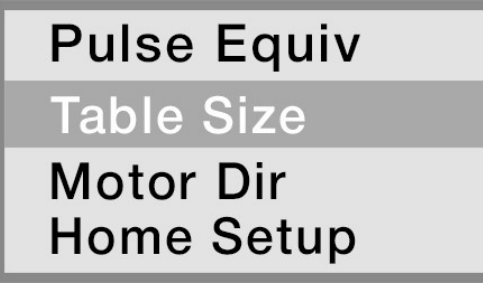

2. Откроется меню настройки размеров рабочего стола MACHINE SIZE SETUP FUNCTION.

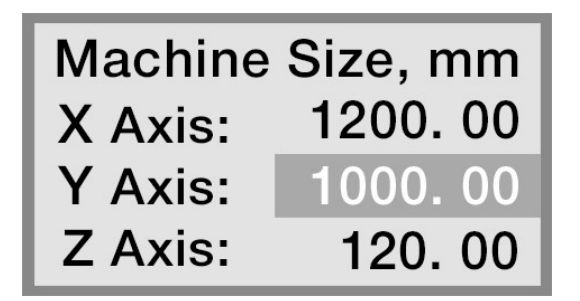

3. Убедитесь, что расстояние X AXIS корректно и соответствует значению EFFECTIVE DISTANCE TRAVELLED. Аналогично настройте остальные оси.

Примечание. Убедитесь в корректности введенных значений во избежание повреждения станка.

4. После завершения настроек нажмите кнопку OK для сохранения параметров и выхода из меню.

5. Повторно нажмите OK для сохранения.

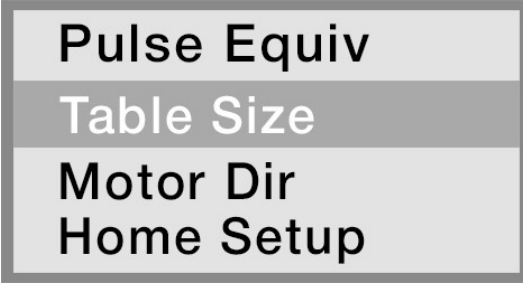

6. Дважды нажмите кнопку CANCEL для возврата в меню настройки ручных перемещений.

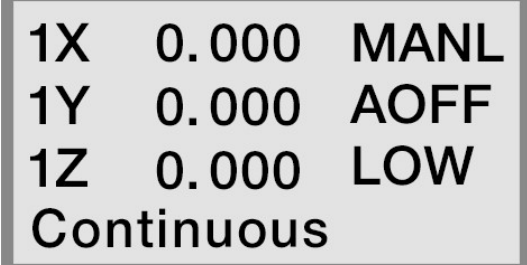

7. Проверьте корректность введенных значений в ходе перемещений резака. Для этого нажмите кнопку HOME. Предварительно убедитесь, что нет препятствий для выполнения возврата на базу. После обнуления оси Х, нажмите кнопку Х+ для перехода в точку, ближайшую к крайнему положению (в примере указано 1200.00 мм).

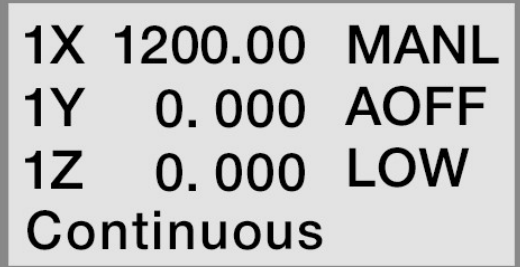

8. Протестируйте функцию программного ограничения пределов рабочего стола. При попытке перемещения по оси Х за указанные размеры (свыше 1200.00 мм) на дисплее контроллера отобразится надпись «OVER X+ LIMIT» и перемещение прекратится.

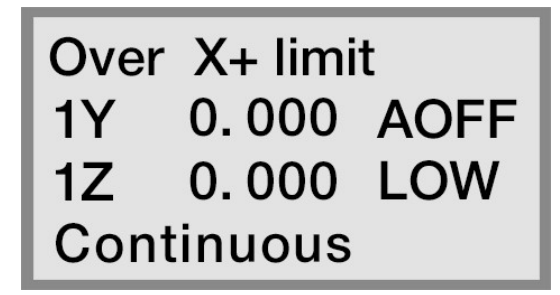

9. При совпадении расстояния перемещения и установленных размеров рабочего стола параметр настроен корректно. Если значения не совпадают, необходимо настроить количество сигналов на единицу расстояния.

10. Аналогично настраиваются размеры рабочего стола по осям Y и Z. Примечание. Обязательно выполняйте возврат на базу при каждом включении станка!

### 9. Настройка скорости ручных перемещений

1. Подключите контроллер к станку или компьютеру, подайте напряжения питания. После этого на дисплее контроллера появится предложение вернуться в начало координат (GOTO HOME).

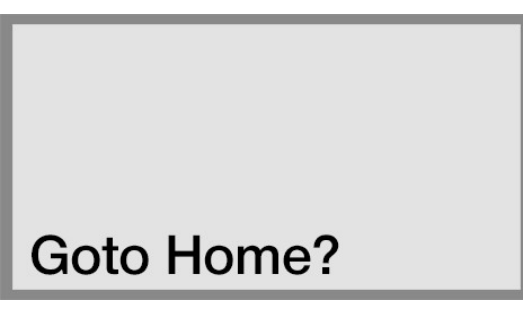

2. Нажмите кнопку DELETE, после чего контроллер перейдет в режим ручных перемещений на высокой скорости (MANUAL STATE).

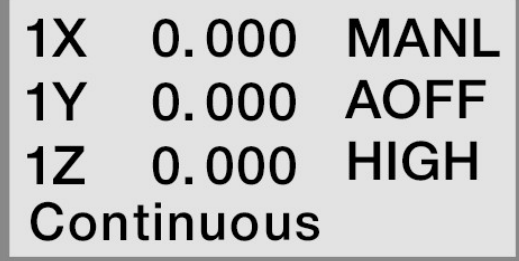

Примечание.

Если в контроллере уже установлены корректные значения, необходимо нажать кнопку OK при запросе возврата на базу, который появляется при включении контроллера. В противном случае требуется нажать кнопку DELETE.

3. Нажмите кнопку HIGH/LOW для смены режима ручных перемещений.

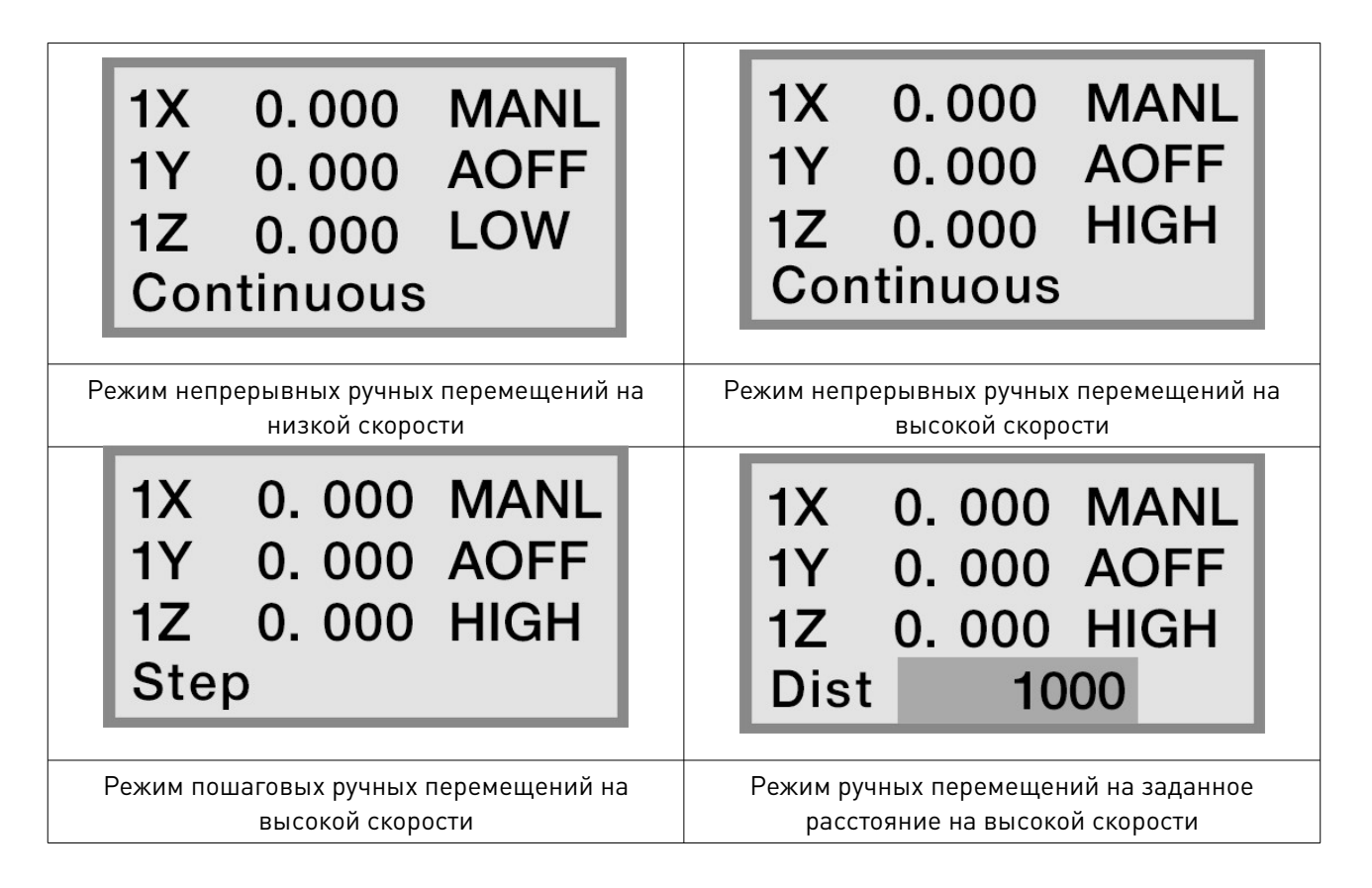

4. Нажмите кнопку CANCEL, после чего система перейдет в меню настройки режима ручных перемещений на низкой скорости.

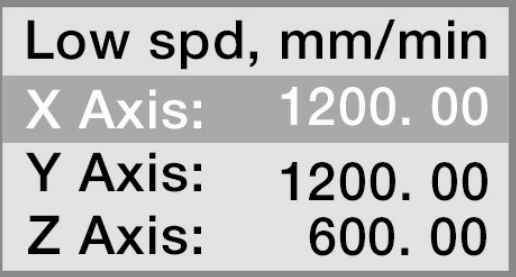

5. Нажмите кнопку DELETE для редактирования значения.

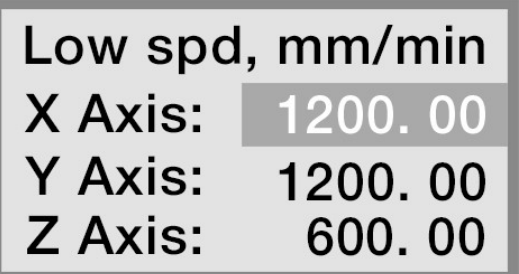

6. Введите значение ручных перемещений на низкой скорости (LOW GRID), например, 3000 мм/мин.

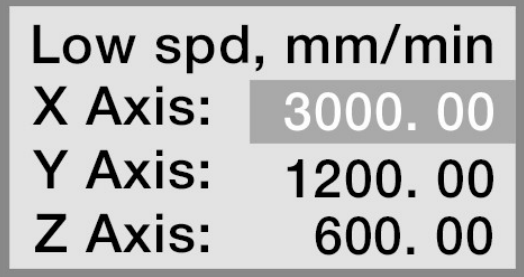

7. Нажмите кнопку OK для сохранения значения.

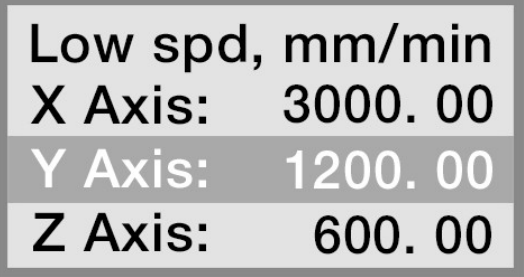

8. Аналогично изменяется значение для осей Y и Z.

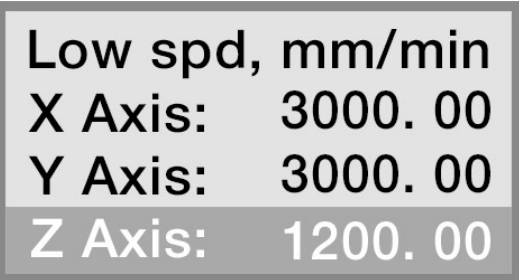

После сохранения значений нажатие на кнопки X+/X- и Y+/Y- будет приводить к перемещению резака со скоростью 3000 мм/мин. Перемещение по оси Z будет происходить с установленной скоростью 1200 мм/мин.

9. Настроим величину шага.

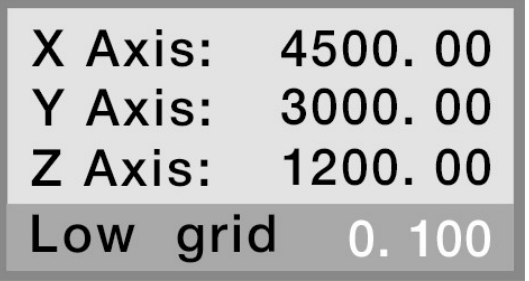

10. Нажмите кнопку DELETE для редактирования значения.

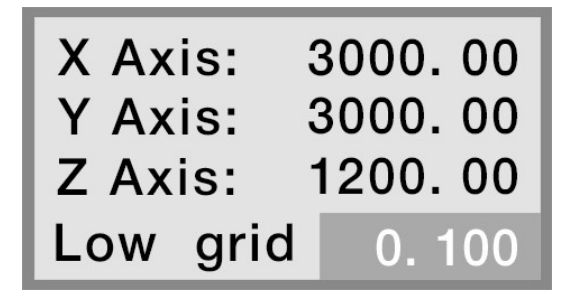

11. Введите значение величины шага, например, 0.2 мм за 1 шаг.

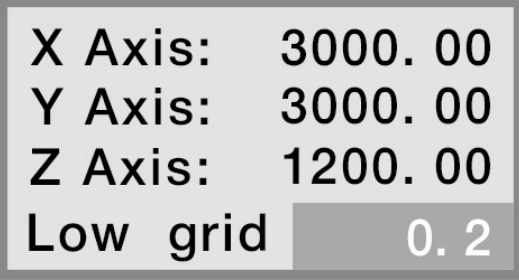

12. Нажмите OK для сохранения значения.

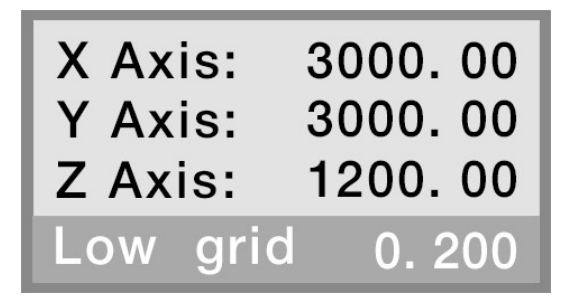

Примечание. Сохраненное значение LOW GRID означает, что в режиме ручных перемещений на низкой скорости при однократном нажатии на кнопки перемещения по осям X+/X-, Y+/Y- и Z+/Z- будет происходить перемещение на 0.02 мм.

13. Закончим настройку режима MANUAL LOW-SPEED и вернемся в главное меню.

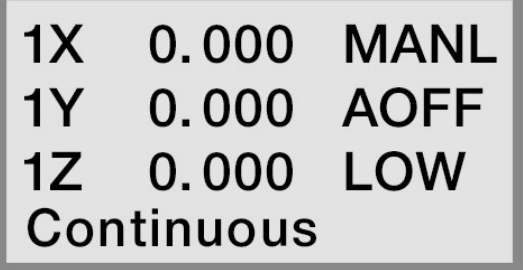

14. Нажмите кнопку HIGH/LOW для перехода в режим ручного непрерывного перемещения на высокой скорости (HIGH-SPEED MANUAL CONTINUOUS MODE).

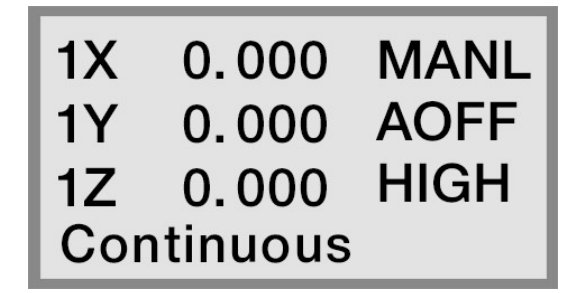

15. Аналогично настаиваем этот режим.

Примечание. Обязательно убедитесь в безопасности вводимых значений скорости!

#### 10. Начало работы

1. Подключите контроллер с компьютеру и станку, подайте напряжение питания. На дисплее отобразится предложение выполнить возврат к началу координат (GOTO HOME?)

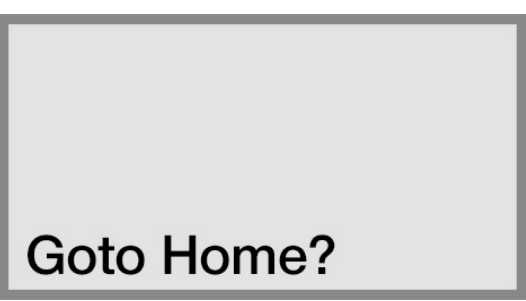

2. Нажмите кнопку DELETE для перехода в меню ручных перемещений (на низкой скорости).

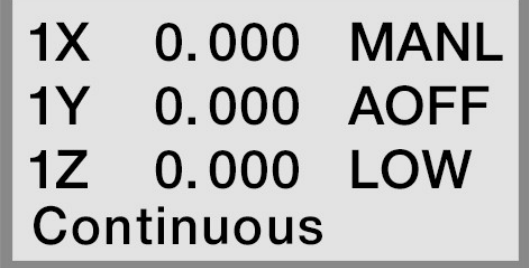

Примечание.

Если в контроллере уже установлены корректные значения, необходимо нажать кнопку OK при запросе возврата на базу, который появляется при включении контроллера. В противном случае требуется нажать кнопку DELETE.

3. Нажмите кнопку HIGH/LOW для смены настроек режима ручных перемещений. Система перейдет режим непрерывных ручных перемещений на высокой скорости.

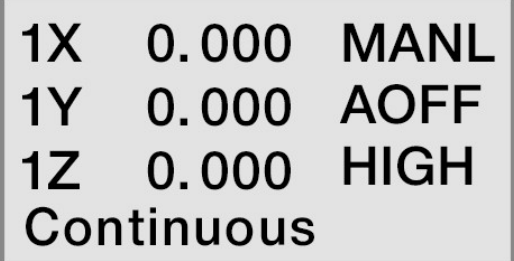

4. При помощи кнопок X+/X- и Y+/Y- переместите плазменный резак на угол листа.

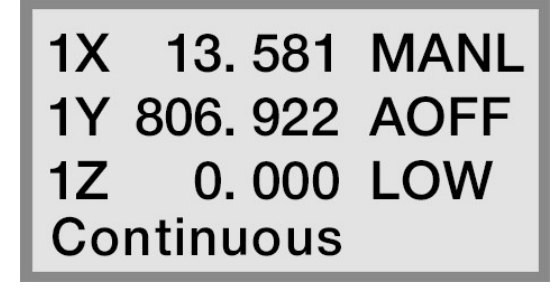

5. Нажмите кнопку «4» для задания начала рабочих координат по осям X и Y.

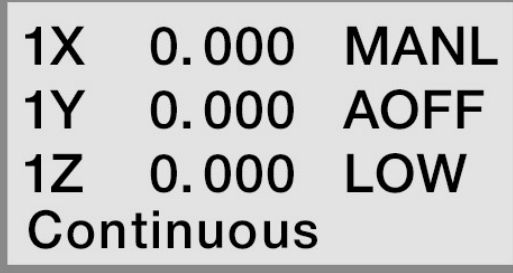

6. При помощи кнопок Z+/ Z- переместите резак к поверхности заготовки.

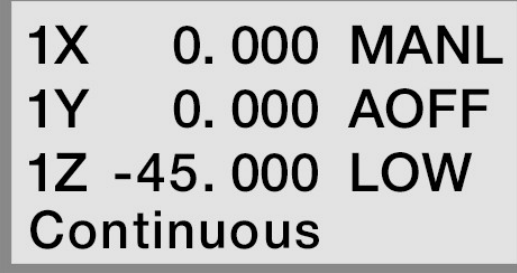

7. Нажмите кнопку «8» для задания начала рабочих координат по оси Z.

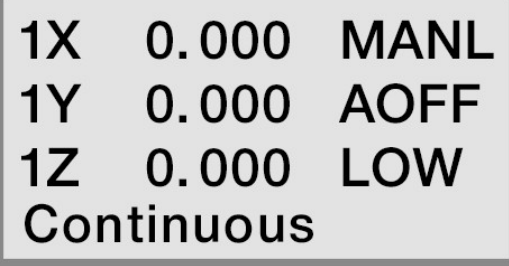

8. После определения начала системы рабочих координат вставьте внешний флешнакопитель в контроллер. Нажмите на кнопку RUN, после чего на дисплее отобразится следующее меню.

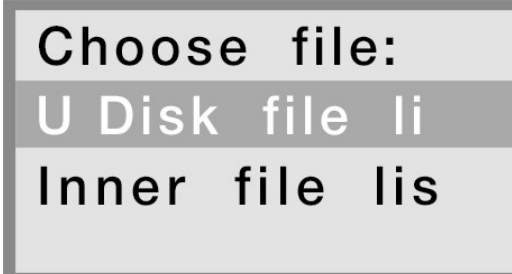

9. Нажмите OK для перехода к файлам, хранящимся на внешнем накопителе.

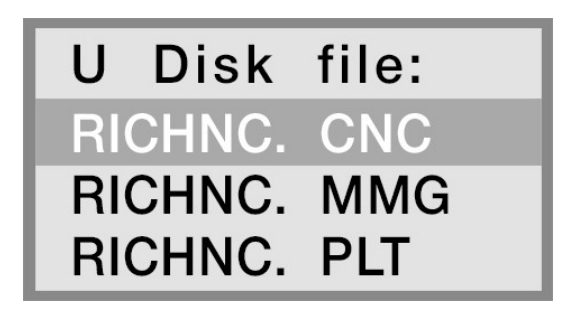

10. При помощи кнопок X+/X- выберите нужный файл, например, RICHNC.CNC. Нажмите OK. На дисплее отобразятся параметры обработки: скорость обработки - PROCESSING SPEED, скорость холостых перемещений - TRAVEL SPEED, коэффициент скорости опускания инструмента по оси Z - Z DOWN RATE; коэффициент скорости - SPEED RATE; количество сигналов на единицу расстояния — PULSE EQUIVALENT; расстояние подъема по оси Z – Z UP MM.

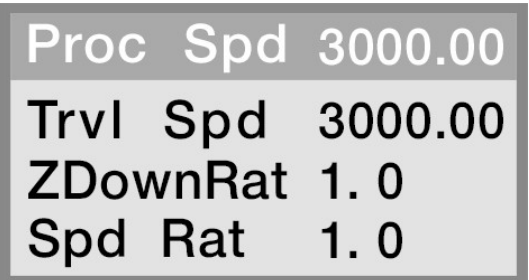

11. Нажмите DELETE для ввода значений.

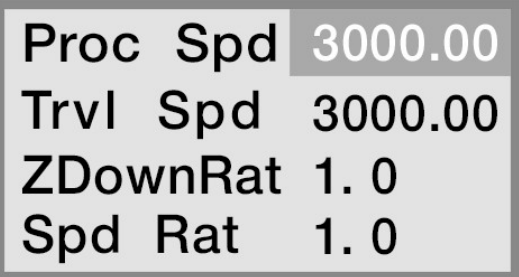

12. При помощи кнопок измените значения скорости обработки (например, установим значение 5500 мм/мин).

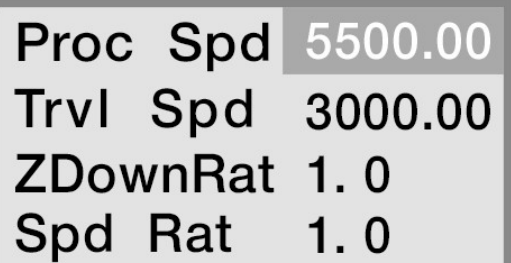

13. Нажмите OK для сохранения значения и перехода к следующему параметру.

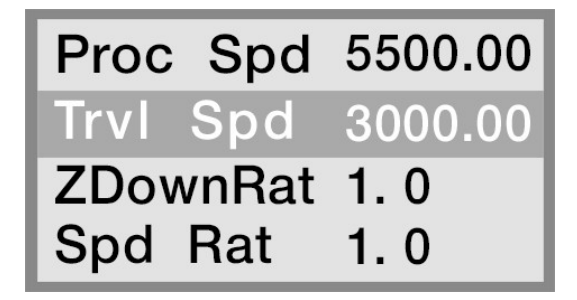

14. Аналогично установим значение скорости холостых перемещений 6500 мм/мин.

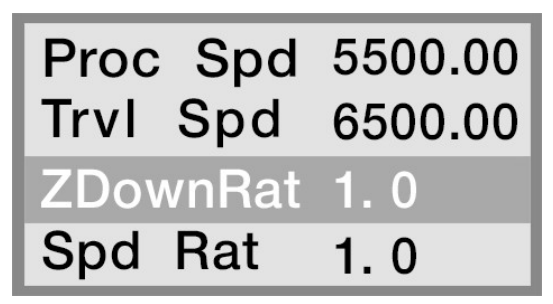

15. В большинстве случаев не требуется изменять значения Z DOWN RATE и SPEED RATE.

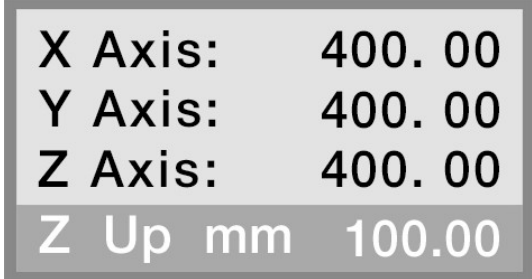

16. Переведите курсор на параметр Z UP MM. Обычно этот параметр зависит от условий обработки. Стандартно используется значение 10 мм.

17. Нажмите кнопку OK для запуска проверки файла.

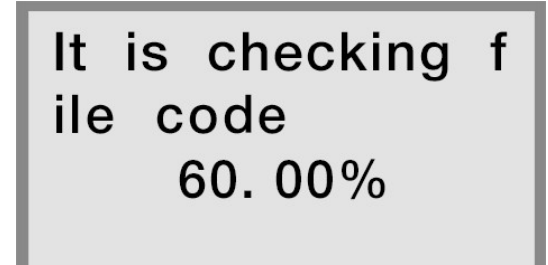

18. Затем резак переместится на начальную позицию. Контроллер зажжет плазменную дугу и начнет резку.

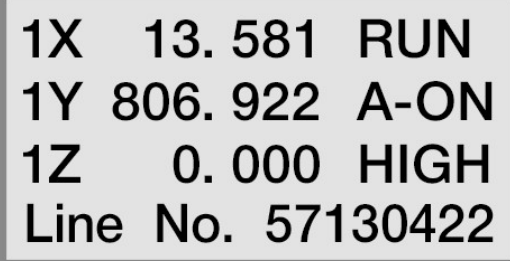

19. После завершения работы необходимо выключить контроллер.

## 11. Установка программного обеспечения на ПК

1. Рекомендуемые системные требования:

- процессор INTEL Pentium III 450 или выше;
- операционная система: Windows 2000, XP или выше.

2. Выберите и скачайте драйвер, подходящий для установленной операционной системы, с сайта производителя [www.richnc.com.](http://www.richnc.com/) Распакуйте и сохраните файл установки драйвера (например, в каталог [D:\UsbCam](file:///D:/UsbCam)).

3. Подключите контроллер к ПК при помощи USB-кабеля. Дождитесь появления надписи об обнаружении нового оборудования.

4. Нажмите на надпись, запустится процесс установки драйвера. Укажите место нахождения установочного файла драйвера.

5. Выберите пункт «Вручную указать каталог».

- 6. Выберите адрес [D:\UsbCam](file:///D:/UsbCam).
- 7. Нажмите OK для подтверждения выбора.
- 8. Нажмите NEXT для продолжения, появится информационное окно.
- 9. Выберите пункт «Продолжить все равно / Continue Anyway».
- 10. Завершите установку драйвера.

#### 12. Устойчивость к воздействию внешних факторов

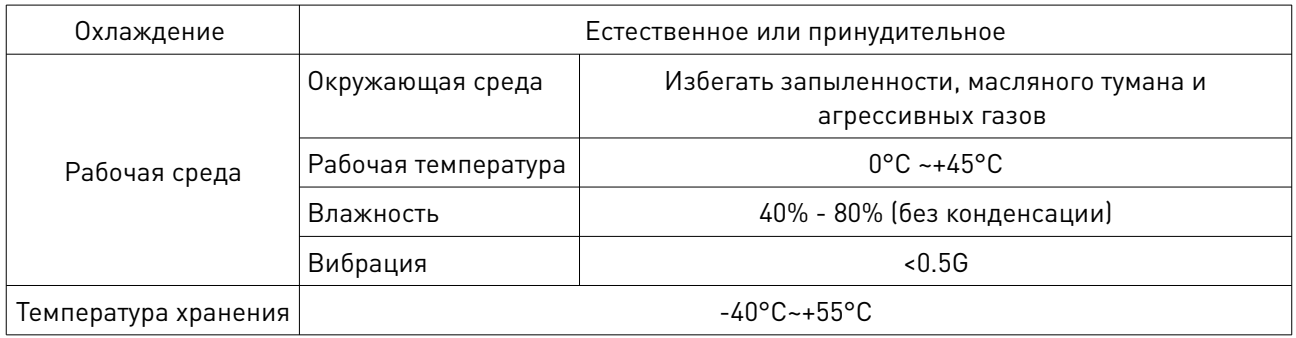

#### 13. Правила и условия безопасной эксплуатации

Перед подключением и эксплуатацией изделия ознакомьтесь с руководством и соблюдайте требования безопасности.

Изделие может представлять опасность при его использовании не по назначению. Оператор несет ответственность за правильную установку, эксплуатацию и техническое обслуживание изделия.

При повреждении электропроводки изделия существует опасность поражения электрическим током. При замене поврежденной проводки изделие должно быть полностью отключено от электрической сети. Перед уборкой, техническим обслуживанием и ремонтом должны быть приняты меры для предотвращения случайного включения изделия.

## 14. Приемка изделия

После извлечения изделия из упаковки необходимо:

- проверить соответствие данных паспортной таблички изделия паспорту и накладной;
- проверить оборудование на отсутствие повреждений во время транспортировки и погрузки/разгрузки.

В случае несоответствия технических характеристик или выявления дефектов составляется акт соответствия.

#### 15. Монтаж и эксплуатация

Работы по монтажу и подготовке оборудования должны выполняться только квалифицированными специалистами, прошедшими инструктаж по технике безопасности и изучившими настоящее руководство, Правила устройства электроустановок, Правила технической эксплуатации электроустановок, типовые инструкции по охране труда при эксплуатации электроустановок.

По окончании монтажа необходимо проверить:

- правильность подключения выводов оборудования к электросети;
- исправность и надежность крепежных и контактных соединений;
- надежность заземления;
- соответствие напряжения и частоты сети указанным на маркировке изделия.

#### 16. Маркировка и упаковка 16.1. Маркировка изделия

Маркировка изделия содержит:

- товарный знак;
- наименование или условное обозначение (модель) изделия.

Маркировка потребительской тары изделия содержит:

- товарный знак предприятия-изготовителя;
- условное обозначение и серийный номер;
- год и месяц упаковывания.

### 16.2. Упаковка

К заказчику изделие доставляется в собранном виде. Оборудование упаковано в картонный короб. Все разгрузочные и погрузочные перемещения вести с особым вниманием и осторожностью, обеспечивающими защиту от механических повреждений. При хранении упакованного оборудования необходимо соблюдать следующие условия:

- не хранить под открытым небом;
- хранить в сухом и незапыленном месте;
- не подвергать воздействию агрессивных сред и прямых солнечных лучей;
- оберегать от механических вибраций и тряски;
- хранить при температуре от -20°С до +40°С, при влажности не более 60%.

## 17. Условия хранения изделия

Изделие без упаковки должно храниться в условиях по ГОСТ 15150-69, группа 1Л (Отапливаемые и вентилируемые помещения с кондиционированием воздуха) при температуре от -20°С до +65°С и относительной влажности воздуха не более 90% (при +20°С). Помещение должно быть сухим, не содержать конденсата и пыли. Запыленность помещения должна быть в пределах санитарной нормы. В воздухе помещения для хранения изделия не должно присутствовать агрессивных примесей (паров кислот, щелочей). Требования по хранению относятся к складским помещениям поставщика и потребителя. При длительном хранении изделие должно находиться в упакованном виде и содержаться в отапливаемых хранилищах при температуре окружающего воздуха от +10°С до +25°С и относительной влажности воздуха не более 60% (при +20°С).

При постановке изделия на длительное хранение его необходимо упаковать в упаковочную тару предприятия-поставщика. Ограничения и специальные процедуры при снятии изделия с хранения не предусмотрены. При снятии с хранения изделие следует извлечь из упаковки.

#### 18. Условия транспортирования

Допускается транспортирование изделия в транспортной таре всеми видами транспорта (в том числе в отапливаемых герметизированных отсеках самолетов) без ограничения расстояний. При перевозке в железнодорожных вагонах вид отправки мелкий малотоннажный. При транспортировании изделия должна быть предусмотрена защита от попадания пыли и атмосферных осадков.

#### Климатические условия транспортирования

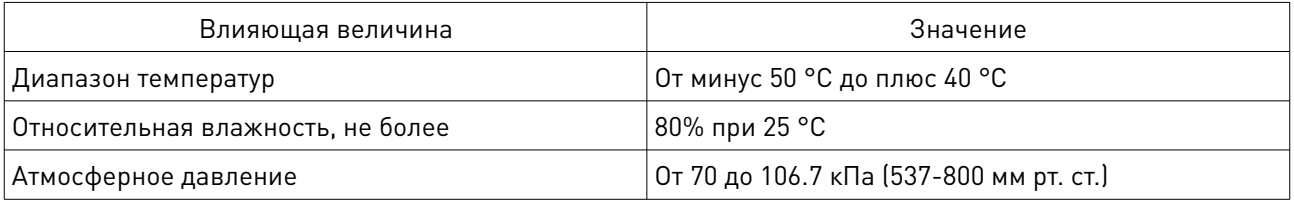

#### 19. Гарантийные обязательства

Гарантийный срок службы составляет 6 месяцев со дня приобретения. Гарантия сохраняется только при соблюдении условий эксплуатации и регламентного обслуживания.

1. Общие положения

1.1. Продавец не предоставляет гарантии на совместимость приобретаемого товара и товара, имеющегося у Покупателя, либо приобретенного им у третьих лиц.

1.2. Характеристики изделия и комплектация могут изменяться производителем без предварительного уведомления в связи с постоянным техническим совершенствованием продукции.

2. Условия принятия товара на гарантийное обслуживание

2.1. Товар принимается на гарантийное обслуживание в той же комплектности, в которой он был приобретен.

3. Порядок осуществления гарантийного обслуживания

3.1. Гарантийное обслуживание осуществляется путем тестирования (проверки) заявленной неисправности товара.

3.2. При подтверждении неисправности проводится гарантийный ремонт.

4. Гарантия не распространяется на стекло, электролампы, стартеры и расходные материалы, а также на:

4.1. Товар с повреждениями, вызванными ненадлежащими условиями транспортировки и хранения, неправильным подключением, эксплуатацией в нештатном режиме либо в условиях, не предусмотренных производителем (в т.ч. при температуре и влажности за пределами рекомендованного диапазона), имеющий повреждения вследствие действия сторонних обстоятельств (скачков напряжения электропитания, стихийных бедствий и т.д.), а также имеющий механические и тепловые повреждения.

4.2. Товар со следами воздействия и (или) попадания внутрь посторонних предметов, веществ (в том числе пыли), жидкостей, насекомых, а также имеющим посторонние надписи.

4.3. Товар со следами несанкционированного вмешательства и (или) ремонта (следы вскрытия, кустарная пайка, следы замены элементов и т.п.).

4.4. Товар, имеющий средства самодиагностики, свидетельствующие о ненадлежащих условиях эксплуатации.

4.5. Технически сложный Товар, в отношении которого монтажносборочные и пусконаладочные работы были выполнены не специалистами Продавца или рекомендованными им организациями, за исключением случаев, прямо предусмотренных документацией на товар.

4.6. Товар, эксплуатация которого осуществлялась в условиях, когда электропитание не соответствовало требованиям производителя, а также при отсутствии устройств электрозащиты сети и оборудования.

4.7. Товар, который был перепродан первоначальным покупателем третьим лицам.

4.8. Товар, получивший дефекты, возникшие в результате использования некачественных или выработавших свой ресурс запасных частей, расходных материалов, принадлежностей, а также в случае использования не рекомендованных изготовителем запасных частей, расходных материалов, принадлежностей.

20. Наименование и местонахождение изготовителя: ООО "Станкопром", Российская Федерация, 394033, г. Воронеж, Ленинский проспект 160, офис 333.

## 21. Маркировка ЕАС

# **FAL**

Изготовлен и принят в соответствии с обязательными требованиями действующей технической документации и признан годным для эксплуатации.

#### № партии:

ОТК:

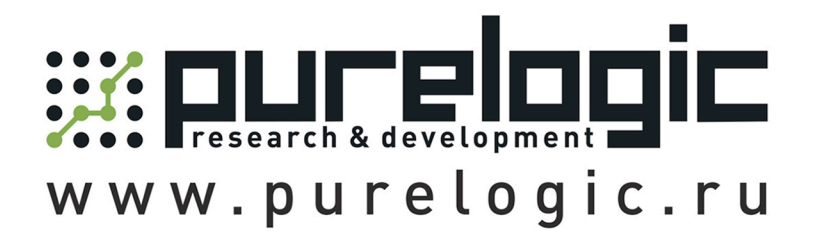

8800555-63-74бесплатныезвонкипоРФ

# **Контакты**

+7(495)505-63-74-Москва +7(473)204-51-56-Воронеж

www.purelogic.ru

394033,Россия,г.Воронеж, Ленинскийпр-т,160,офис149

Пн-Чт:8:00–17:00 Пт:  $8:00-16:00$ Перерыв:12:30–13:30

info@purelogic.ru